# **WORKSHOP 4 โครงสรางการจัดเก็บเน ื้อหา / ขาว (Content)**

ึก่อนที่จะเริ่มสร้างเนื้อหาภายในเว็บไซต์นั้น ควรทำความเข้าใจเรื่องความสัมพันธ์ระหว่าง **section** หมวดหมูหลัก **category** หมวดหมูยอย **content item** เนื้อหาขอมูลหรือบทความ

เราอาจเปรียบ Section เปน Folder ใหญซึ่งภายในจะเก็บ Folder ยอยในที่นี้ก็คือ Category และภายใน Category จะเป็นที่เก็บ Content Item หรือไฟล์เอกสารและไฟล์ข้อมูลต่าง ๆ ดังรูป

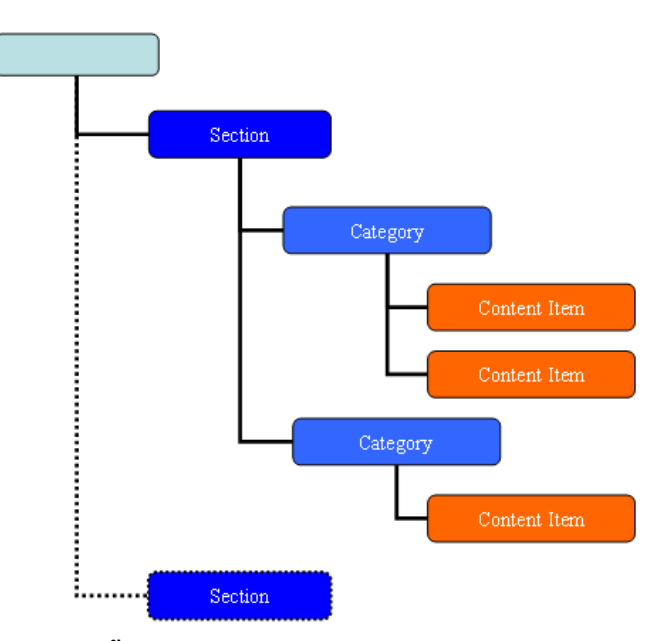

**ตัวอยางโครงสรางการจัดเก็บเนื้อหา (content)**

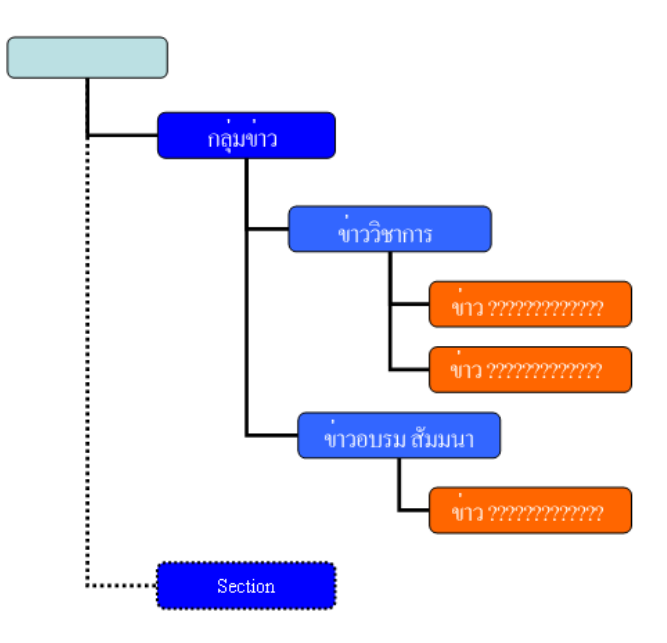

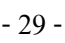

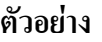

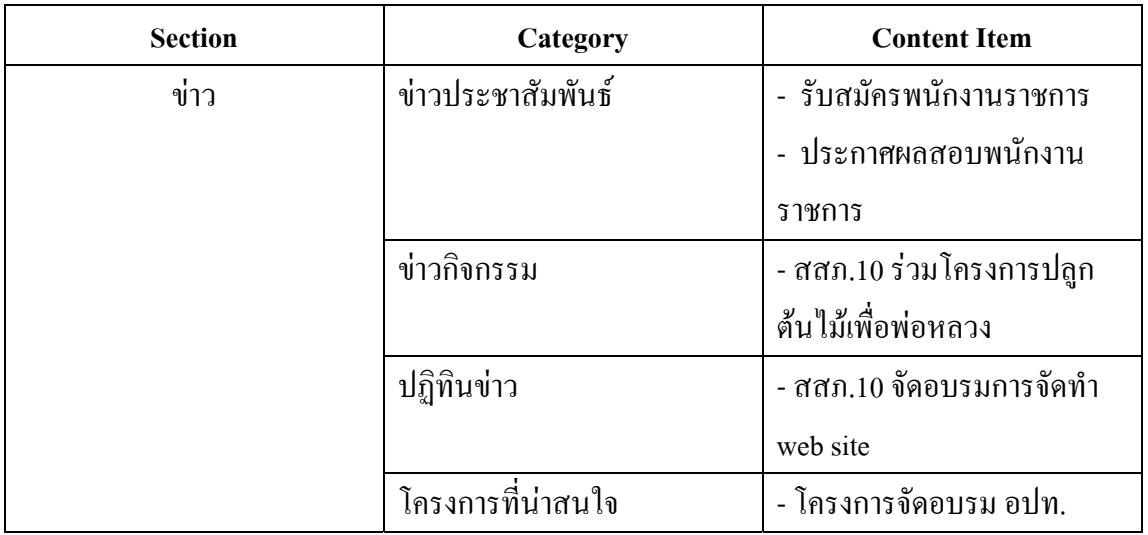

#### **1. การจัดการ Section**

Section (หมวดหมู่หลัก) ทำหน้าที่จัดเก็บ Category (หมวดหมู่ย่อย)

- $\bullet$  การเข้าสู่ส่วนการจัดการ Section
- การสราง Section
- การลบ Section
- การแกไข Section
- การเปดและซอน section

## **การเขาสูสวนการจัดการ Section (Section Manager)** สามารถทําได 2 วิธีดังนี้ **วิธีที่ 1**

1. คลิก Menubar แล้วเลือกคำสั่ง Content => Section Manager

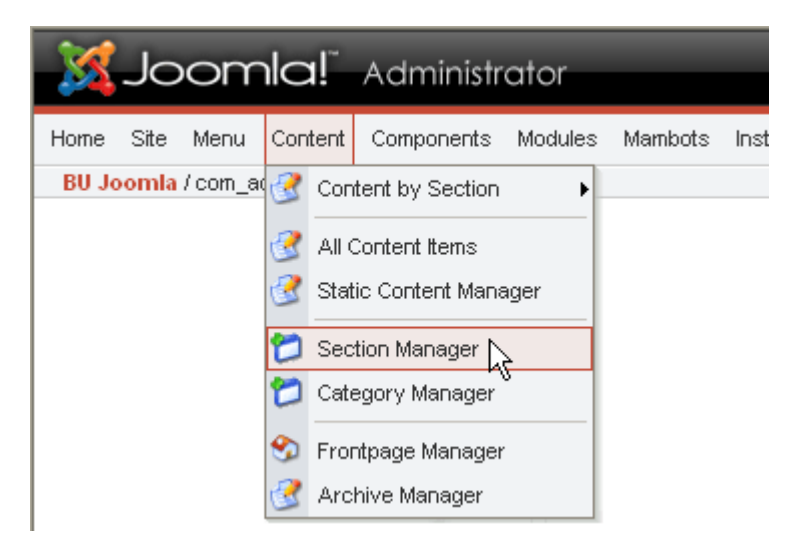

## **วิธีที่ 2**

- 1. คลิก menubar แล้วเลือกคำสั่ง Home เพื่อไปที่หน้าแรก (ส่วนของ Control Panel)
- 2. คลิกปุม Section Manager

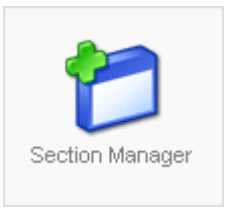

เมื่อเข้าสู่ส่วนการจัดการ Section โดยวิธีที่ 1 หรือ 2 จะปรากฏส่วนแสดงรายละเอียดภายใน Section Manager ดังรูป

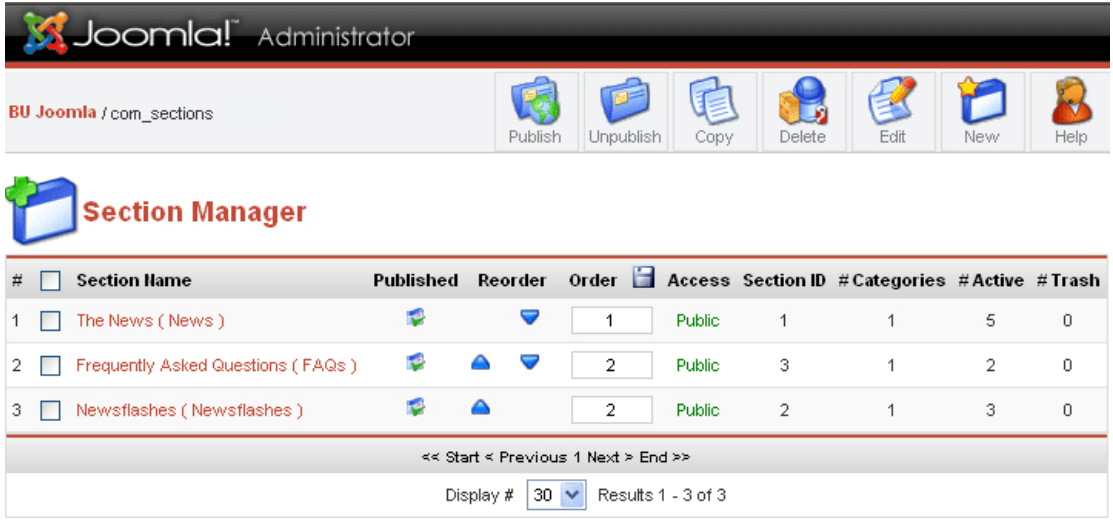

- สวนการจัดการ section (Section Manager) -

## **การสราง Section** สามารถทําได ดังนี้

- 1. เข้าสู่ส่วนการจัดการ Section (section manager)
- 2. กดปุ่ม จากนั้นจะเข้าสู่ส่วนการกำหนดค่าต่าง ๆ

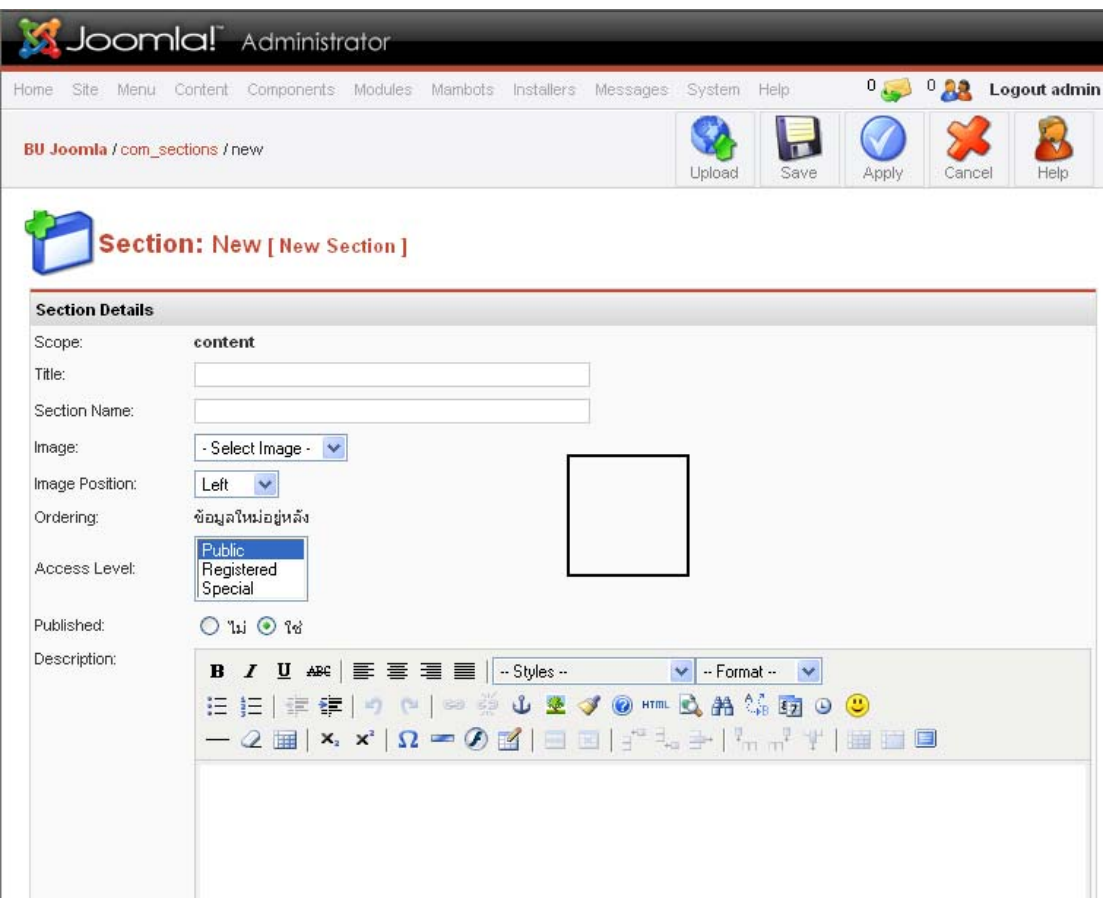

3. กำหนดชื่อของ Section ลงใน Title และ Section Name (ใช้ชื่อเดียวกันได้) และกำหนดระดับของ ผู้ที่สามารถเข้ามาดูในส่วนของ Access Level ซึ่งประกอบด้วย

- Public ทุกคนสามารถเปดดูได
- Registered เฉพาะผูที่ผานการ Log in เขาระบบสมาชิกจึงจะสามารถเปดดูได
- Special สําหรับผูที่อยูกลุมพิเศษ(กลุมที่แกไขขอมูลได)เทานั้นที่เปดด ไดู

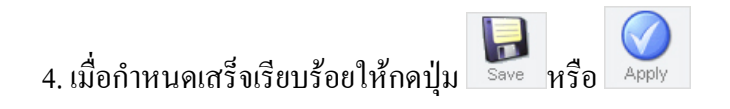

# **การลบ Section** สามารถทําไดดังนี้

- 1. เขาสูสวนการจัดการ section (section manager)
- 2. เช็คเครื่องหมาย  $\sqrt$  ของ Section ที่ต้องการลบ

3. กดปุ่ม Delete (การลบ Section นั้นภายในต้องไม่มี Category ใด ๆ อยู่)

#### **การแกไข Section** สามารถทําไดดังนี้

- 1. เขาสูสวนการจัดการ section (Section Manager)
- 2. เช็คเครื่องหมาย  $\sqrt{\,}$ ที่กล่องสี่เหลี่ยมหน้าชื่อ Section ที่ต้องการแก้ไข
- 3. กดปุ่ม <sup>Edit</sup> เพื่อเข้าสู่การแก้ไข Section
- 4. เมื่อแก้ไขเสร็จเรียบร้อยให้กดปุ่ม **หรือ หรือ Apply**

# **การเปดและซอน Section** สามารถทําไดดงนั ี้

1.เขาสูสวนการจัดการ section (section manager)

2.หากต้องการเปิด Content ใด ๆ ที่อยู่ภายใน Section นั้น ให้ปรากฏบนเว็บไซต์ สามารถทำได้โดย คลิกรูปสัญลักษณ ในคอลัมนของ published และหากไมตองการใหปรากฏบนเว็บไซตใหคลิก เปลี่ยนเป็นรูปสัญลักษณ์ X

#### **2. การจัดการ Category**

Category (หมวดหมู่ย่อย) ทำหน้าที่จัดเก็บ Content Items (เนื้อหา ข้อมูลหรือบทความ)

- $\bullet$  การเข้าสู่ส่วนการจัดการ Category
- การสราง Category
- การลบ Category
- การแกไข Category
- การเปดและซอน Category

1. คลิก Menubar แล้วเลือกคำสั่ง Content => Category Manager

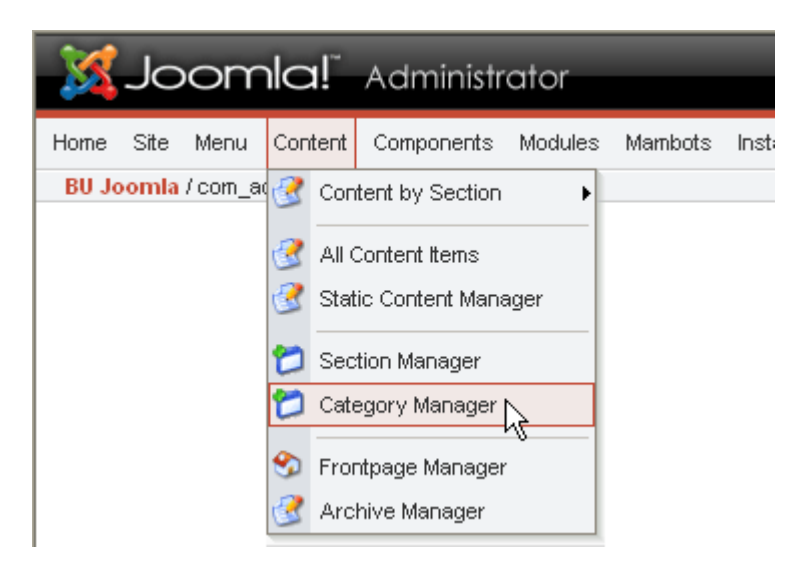

## **วิธีที่ 2**

1. คลิก menubar แล้วเลือกคำสั่ง Home เพื่อไปที่หน้าแรก (ส่วนของ Control Panel)

2. คลิกปุม Category Manager

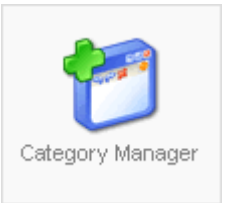

เมื่อเขาสูสวนการจัดการ Category โดยวิธีที่ 1 หรือ 2 จะปรากฏสวนแสดงรายละเอียด ภายใน Category Manager ดังรูป

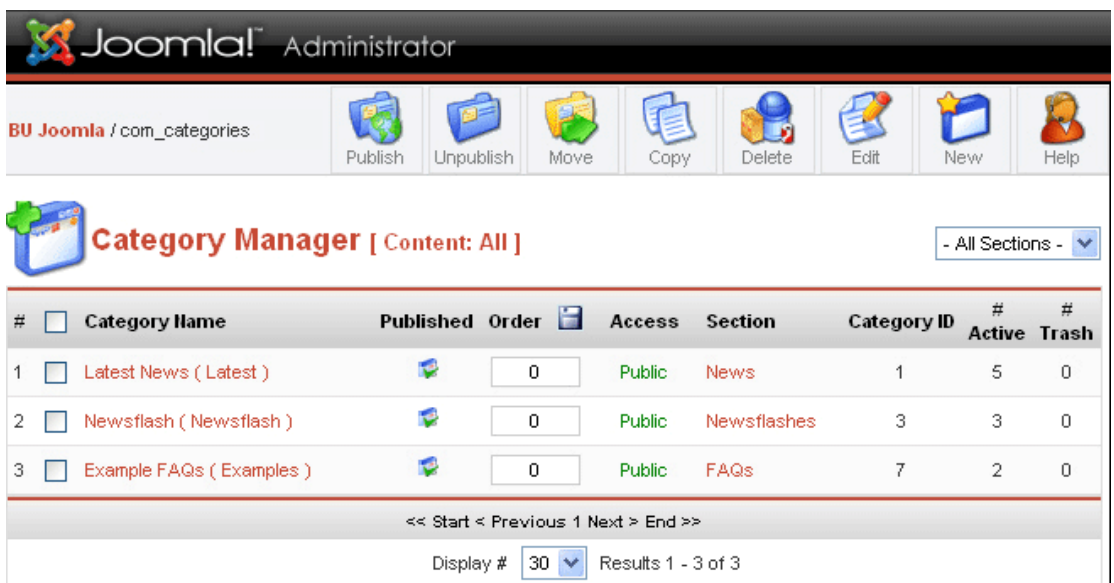

- สวนการจัดการ Category (Category Manager) -

# **การสราง Category** สามารถทําไดดังนี้

- 1. เขาสูสวนการจัดการ Category (Category manager)
- 2. กดปุ่ม **จากนั้นจะเข้าสู่ส่วนการกำหนด**ค่าต่าง ๆ

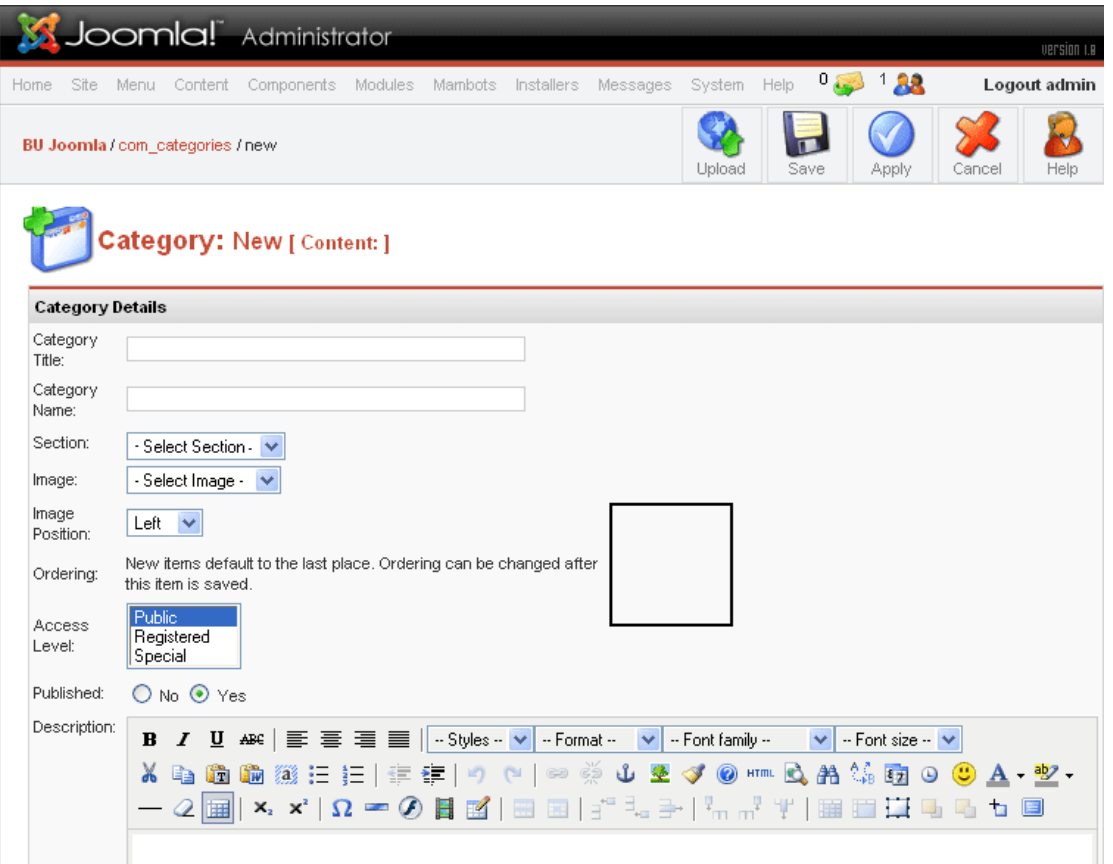

- 3. กำหนดชื่อของ Category ลงใน Category Title และ Category Name (ใช้ชื่อเดียวกันใด้)
- 4. กําหนด Section ที่จัดเก็บ Category นี้
- 5. กำหนดระดับของผู้ที่สามารถเข้ามาดูในส่วนของ Access Level ซึ่งประกอบด้วย
	- Public ทุกคนสามารถเปดดูได
	- Registered เฉพาะผูที่ผานการ Log in เขาระบบสมาชิกจึงจะสามารถเปดดูได
	- Special สําหรับผูที่อยูกลุมพิเศษ(กลุมที่แกไขขอมูลได)เทานั้นที่เปดด ไดู
- 4. เมื่อกำหนดเสร็จเรียบร้อยให้กดปุ่ม <sup>Save</sup> หรือ

**การลบ Category** สามารถทําไดดังนี้

1. เขาสูสวนการจัดการ Category (Category manager)

- 2. เช็คเครื่องหมาย  $\sqrt$  ของ Category ที่ต้องการลบ
- 3. กดปุ่ม <sup>Delete</sup> (การลบ Category นั้นภายในต้องไม่มี Category ใด ๆ อยู่)

## **การแกไข Category** สามารถทําไดดังนี้

- 1. เขาสูสวนการจัดการ Category (Category Manager)
- $\,$ 2. เช็คเครื่องหมาย $\,{\mathsf V}\,$ ที่กล่องสี่เหลี่ยมหน้าชื่อ Category ที่ต้องการแก้ไข
- 3. กดปุ่ม <sup>Edit</sup> เพื่อเข้าสู่การแก้ไข Category
- 4. เมื่อแก้ไขเสร็จเรียบร้อยให้กดปุ่ม **รอve หรือ**

## **การเปดและซอน Category** สามารถทําไดดังนี้

1.เขาสูสวนการจัดการ Category (Category manager)

่ 2.หากต้องการเปิด Content ใด ๆ ที่อยู่ภายใน Category นั้น ให้ปรากฏบนเว็บไซต์ สามารถทำได้ โดยคลิกรูปสัญลักษณ์ © ในคอลัมน์ของ published และหากไม่ต้องการให้ปรากฏบนเว็บไซต์ให้ คลิกเปลี่ยนเป็นรูปสัญลักษณ์ $\blacktriangleright$ 

#### **3. การจัดการ Content Item**

Content Items (เนื้อหา ข้อมูลหรือบทความ)

- การเขาสูสวนการจัดการ Content Item
- การสราง Content Item
- การลบ Content Item
- การแกไข Content Item
- การนํา content item แสดงบนหนาแรกของเว็บไซต
- การเปดและซอน Content Item

## **การเขาสูสวนการจัดการ Content Item (Content Items Manager)** สามารถทําได 2 วิธีดังนี้ **วิธีที่ 1**

1. คลิก Menubar แล้วเลือกคำสั่ง Content => All Content Items

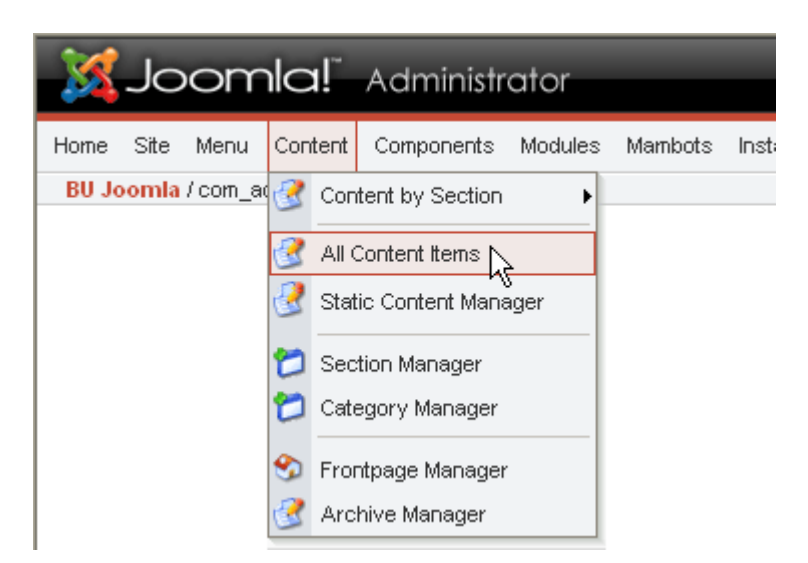

#### **วิธีที่ 2**

- 1. คลิก menubar แล้วเลือกคำสั่ง Home เพื่อไปที่หน้าแรก (ส่วนของ Control Panel)
- 2. คลิกปุม Content Items Manager

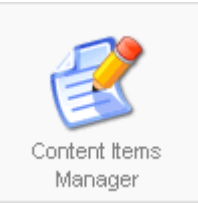

เมื่อเขาสูสวนการจัดการ Content Item โดยวิธีที่ 1 หรือ 2 จะปรากฏสวนแสดงรายละเอียด ภายใน Content Items Manager ดังรูป

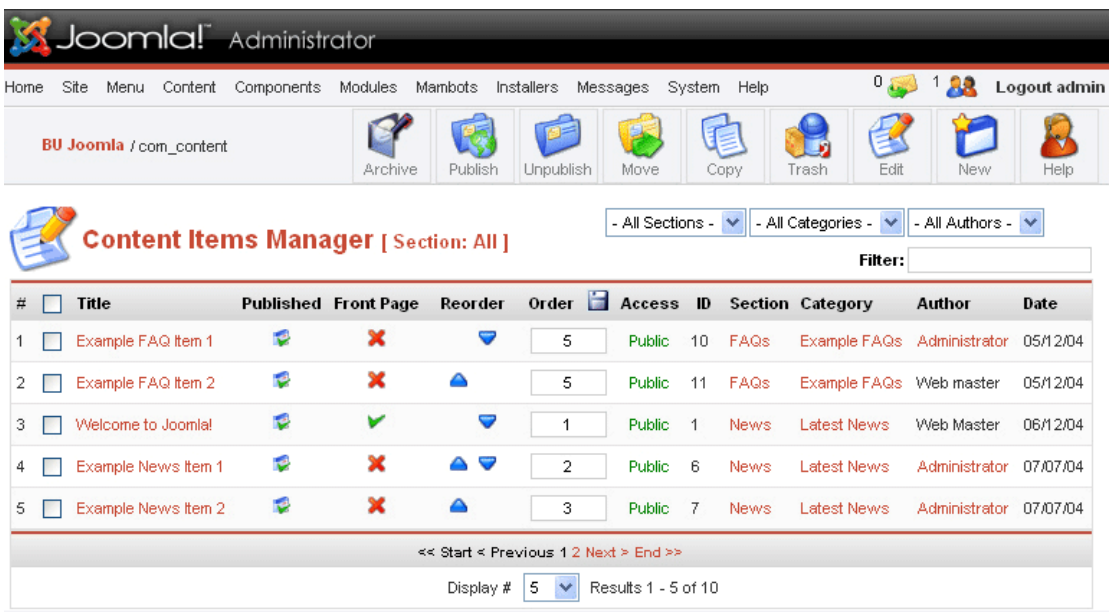

- สวนการจัดการ Content Item (Content Items Manager) -

# **การสราง Content Item** สามารถทําไดดังนี้

1. เขาสูสวนการจัดการ Content Item (Content Items manager)

2. กดปุ่ม จากนั้นจะเข้าสู่ส่วนการกำหนดค่าต่าง ๆ

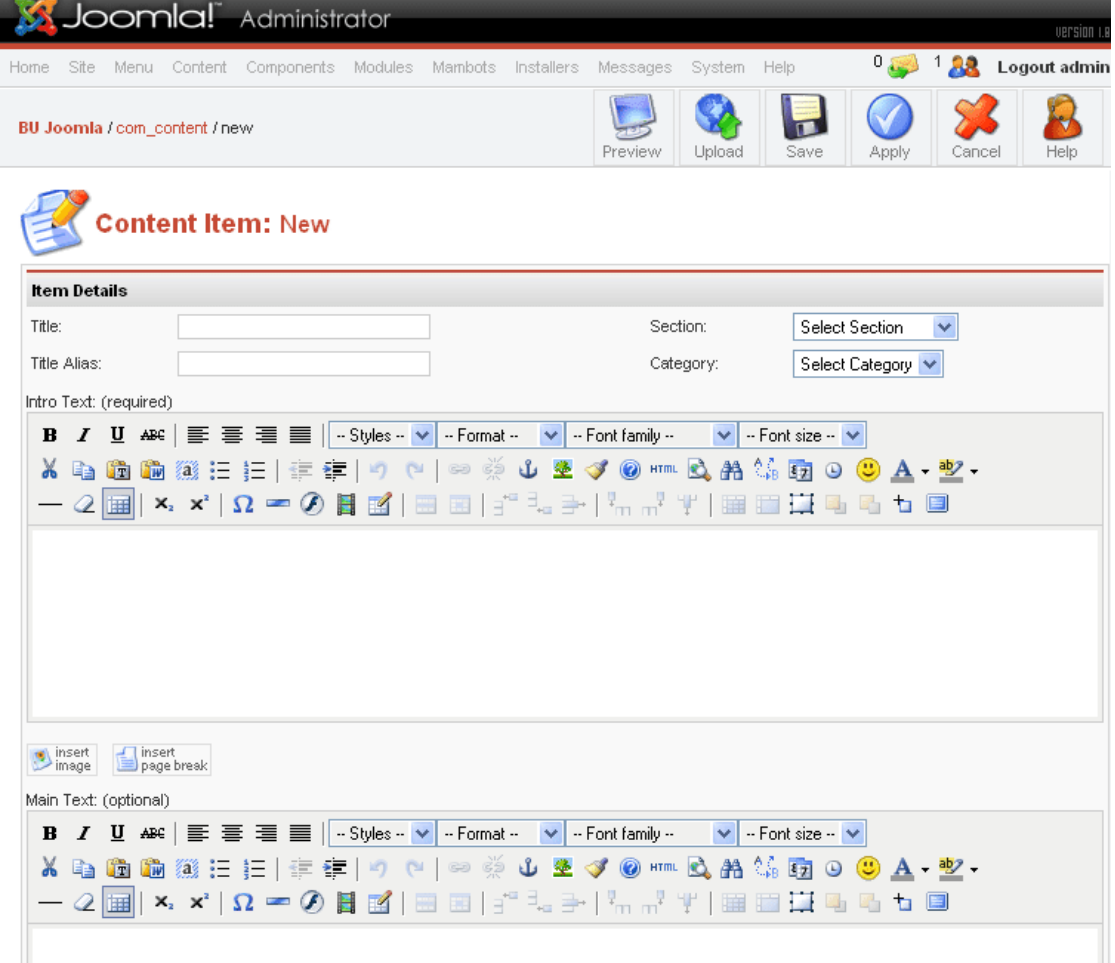

- 38 -
- 5. พิมพและใสขอมูลลงในกรอบ Intro Text และ Main Text
- 6. ระหว่างพิมพ์และใส่ข้อมูลสามารถกดปุ่ม **Preview เพื่อเปิด pop up แสดง Content** Item

 $7.$  เสร็จเรียบร้อยให้กดปุ่ม  $\overline{\phantom{0}}$   $\overline{\phantom{0}}$   $\overline{\phantom{0}}$  หรือ

### **การลบ Content Item** สามารถทําไดดังนี้

1. เขาสูสวนการจัดการ Content Item (Content Items manager)

- 2. เช็คเครื่องหมาย  $\sqrt$  ของ Content Item ที่ต้องการลบ
- 3. กดปุ่ม Trash (การลบ Content Item นั้นภายในต้องไม่มี Content Item ใด ๆ อยู่)

# **การแกไข Content Item** สามารถทําไดดังนี้

1. เขาสูสวนการจัดการ Content Item (Content Items manager)

2. เช็คเครื่องหมาย  $\sqrt{\vec{\eta}}$ กล่องสี่เหลี่ยมหน้าชื่อ Content Item ที่ต้องการแก้ไข

- 3. กดปุ่ม <sup>Edit</sup> เพื่อเข้าสู่การแก้ไข Content Item
- 4. ระหว่างแก้ไขสามารถกดปุ่ม Freview เพื่อเปิด pop up แสดง content item

5. เมื่อแก้ไขเสร็จเรียบร้อยให้กดปุ่ม <sup>Save</sup> หรือ

### **การนํา Content Item แสดงบนหนาแรกของเว็บไซต**สามารถทําไดดังนี้

1. เขาสูสวนการจัดการ content item (content items manager)

2. คลิกในคอลัมน์ของ **Front Page** ให้แสดงเครื่องหมาย **V** ของ content item ที่ต้องการแสดงบน หน้าแรก หากไม่ต้องให้คลิกอีกครั้งให้แสดงเครื่องหมาย  $\blacktriangleright$ 

### **การเปดและซอน Content Item** สามารถทําไดดังนี้

1.เขาสูสวนการจัดการ Content Item (Content Items manager) 2.หากต้องการเปิด Content ใด ๆ ที่อยู่ภายใน Content Item นั้น ให้ปรากฏบนเว็บไซต์ สามารถทำ ไดโดยคลิกรูปสัญลักษณ ในคอลัมนของ published และหากไมตองการใหปรากฏบนเว็บไซต ให้คลิกเปลี่ยนเป็นรูปสัญลักษณ์ X